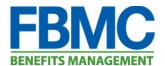

## Access your Web Enrollment and Enroll Now

After entering your Username and Password, click the "Enroll Now" button. You may also view your current plan year benefits, review your enrollment session confirmations, check out our learning center, contact FBMC, or view and update your profile by clicking on the corresponding buttons.

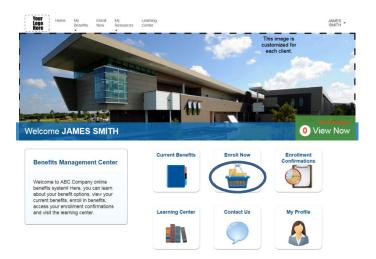

# Confirm Employee Information and Edit/Update Dependent and Beneficiary Information

During Step 1: Welcome, you can review your Current Benefits, confirm your Employee Information, Add or Modify your Dependents and Beneficiaries. To add a beneficiary or dependent, click the "Add Beneficiary" or "Add Dependent" tab on the Dependent/Beneficiary Information screen and complete the form.

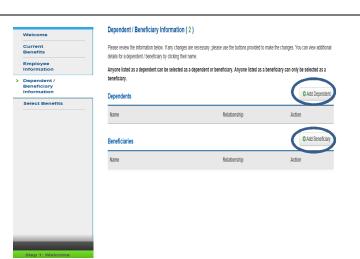

## Begin the Enrollment Process Start Tour:

Once you begin Selecting Benefits, you will be asked if you would like a guided tour. You may click on the "Start Tour" button to begin or you can minimize the prompt.

The "Start Tour" icon will be available should you change your mind and want to utilize the tour function.

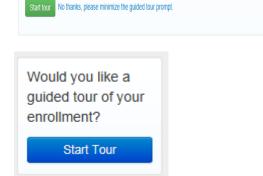

Would you like a guided tour of your enrollment?

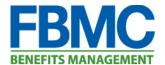

#### Choose Benefits

For each benefit, choose your coverage level or election amounts by clicking "Select" in the benefit box of your choice. The selected benefit will move to the top of the page. Be sure to click the "Save" button to save each benefit selection before continuing to the next benefit page. To continue to the next benefit page, click "Next" at the bottom right of the screen.

You may save your enrollment session progress and return later to complete the enrollment at any point, once you have started the benefit selections by clicking the "Save" button and then click "Exit Enrollment" at the bottom of the screen. Exiting your enrollment early will record your previously saved benefit selections.

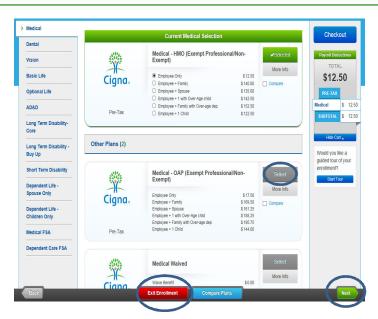

### **Payroll Deductions**

Upon selecting a benefit, be sure to click the "Save" button. Your saved benefit will appear under Payroll Deductions with the appropriate benefit cost. This will allow you the opportunity to view your total payroll deductions as you continue through your enrollment session.

Once you have made all of your benefit selections for the Plan Year, you can checkout by clicking the **"Checkout"** button.

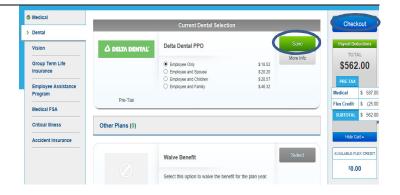

#### **Benefit Issues**

You will not be able to save your enrollment if the "Benefit with Issues" page appears before you reach the confirmation page. This means that you have a benefit that requires a correction. For example, if did not make an election on a require benefit. The application will prompt you to review the benefits that need further review or editing. You must check to ensure each benefit is accurately completed in order to proceed to checkout.

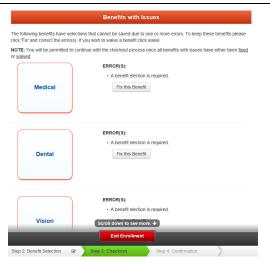

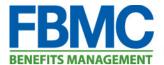

### **Incomplete Benefits**

The checkout process is designed to ensure that you effectively "Save" or "Waive" each benefit, based on your needs. If you did not save or waive a benefit during your enrollment session, it will appear here. The Incomplete Benefits page includes two sections:

**Rollover Benefits:** If you have a current benefit and forgot to save it during your enrollment session, you must click the **"Keep"** button for the benefit to rollover to the next Plan Year.

Unselected Benefits: Any other benefits you did not save during your enrollment session will appear here. You may click the benefit button to return to the corresponding benefit page and select the benefit, or click "Waive" to waive the benefit and continue to checkout.

Remember, you must save or waive each benefit to proceed to checkout

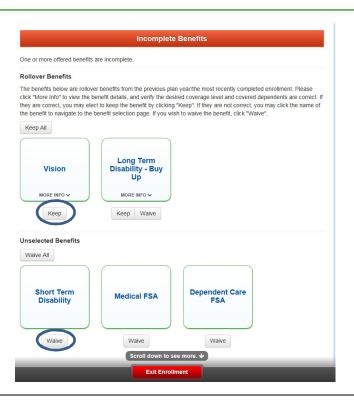

### **Agreement and Authorization**

In order to complete your enrollment, you must check the box to agree to the Terms and Conditions, type in the first four digits of your SSN and you have the option to include your email address to receive an enrollment confirmation notification online.

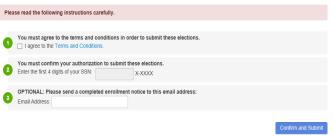

## **Print and Keep Your Confirmation Notice**

Once you have completed the enrollment process, you will receive a confirmation number and you will be able to print or download the confirmation notice for your records. Additionally, you may access the application 24 hours a day, 7 days a week to view your information.

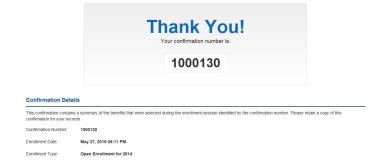